### **City of Tacoma Transactional Data – Remittance**

Login to the SAP Ariba Network: [http://supplier.ariba.com](http://supplier.ariba.com/)

### **SAP Ariba**

Supplier Login

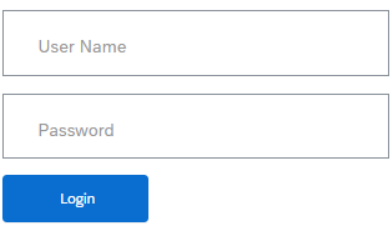

Select the **Company Setting**s menu by clicking your initials at the top of the dashboard and select **Company Profile** from the dropdown menu

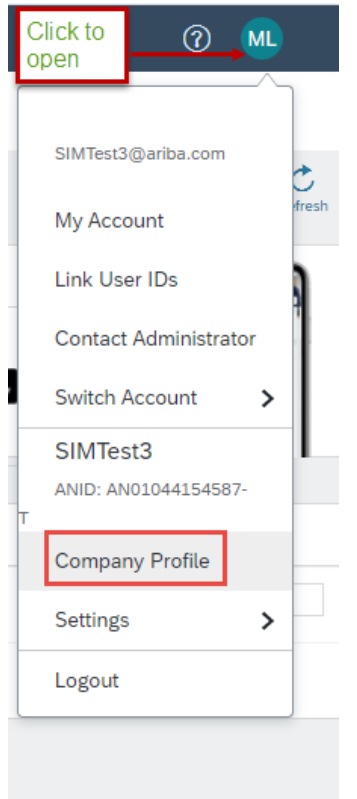

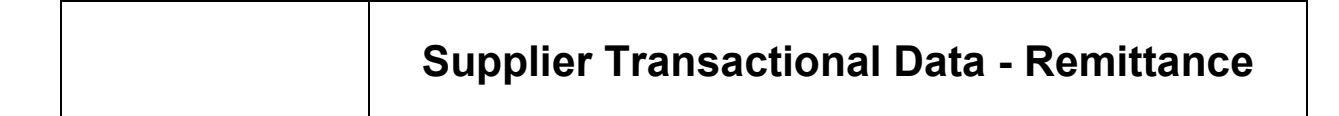

### Click on the **Customer Requested** tab

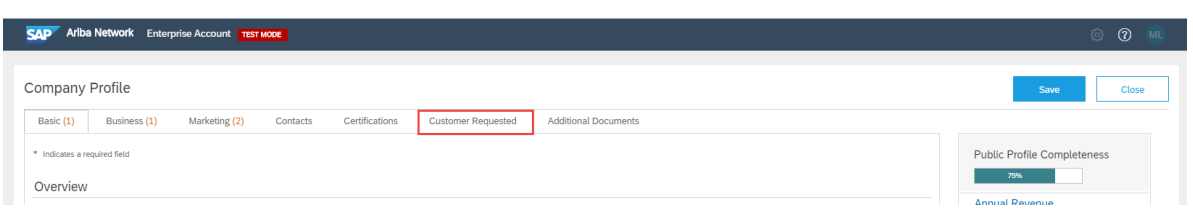

### Select your customer – **City of Tacoma**

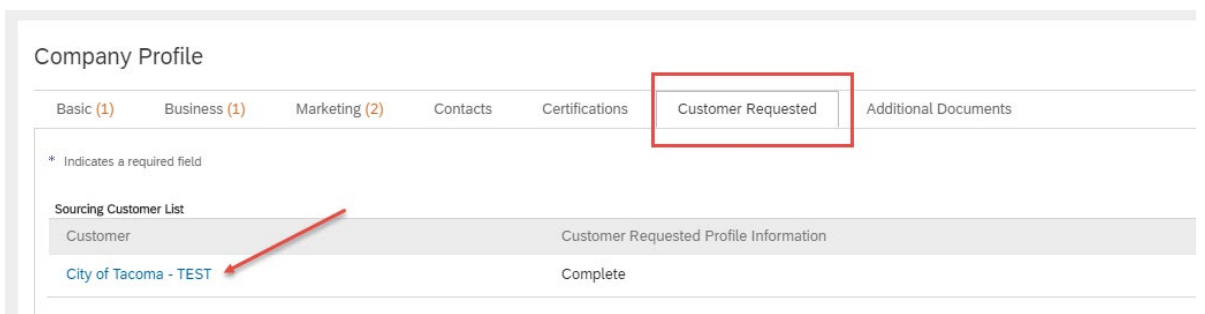

The City of Tacoma profile questionnaire will open – scroll down to complete the additional requested information in Section 2 – Transactional Data

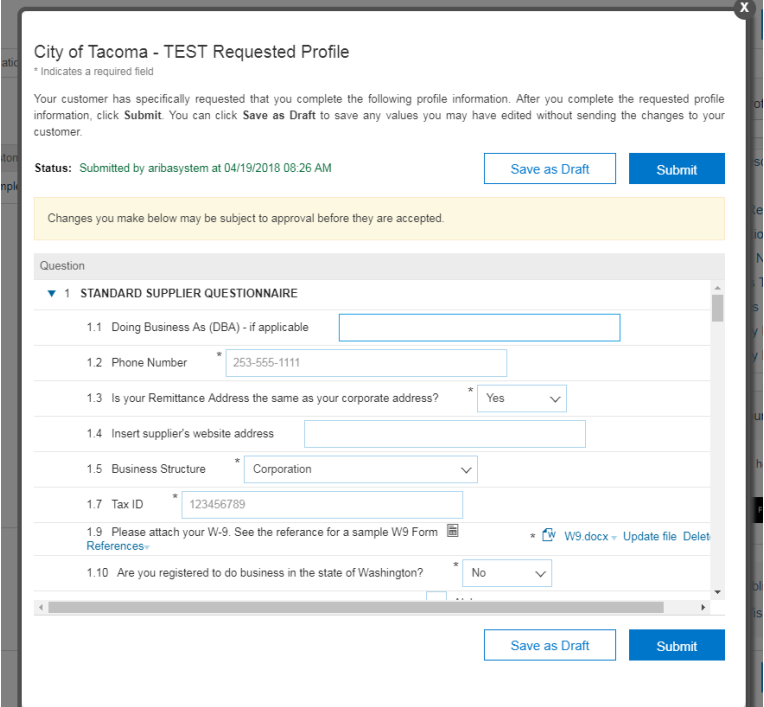

## **Supplier Transactional Data - Remittance**

#### **Complete the Transactional Data information**

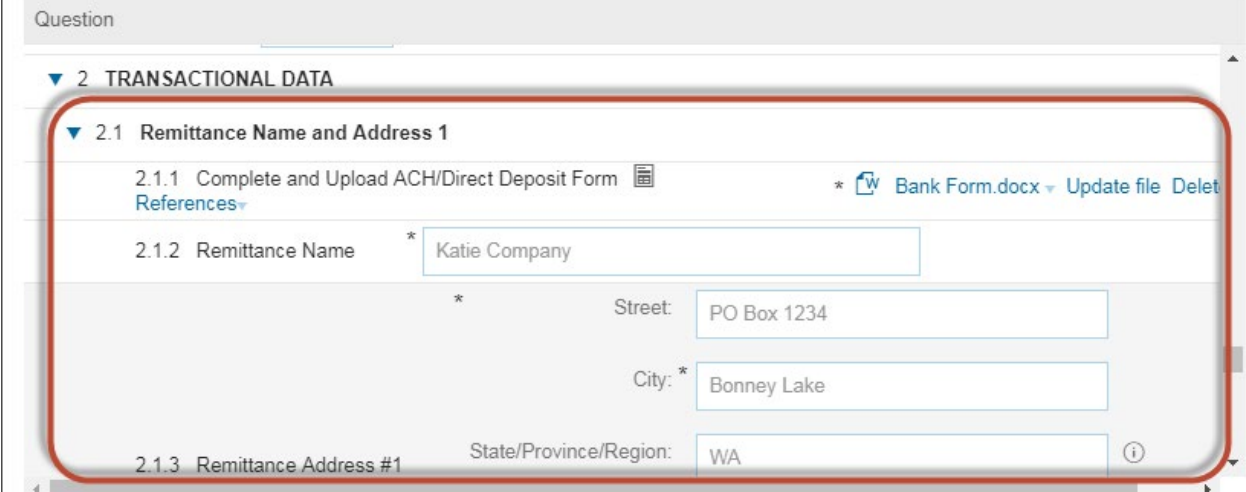

• Click on the References link and select the Supplier Payment Authorization Form

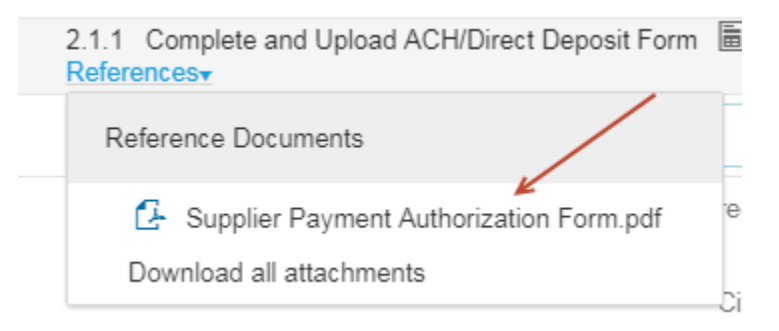

# **City of Tacoma Payment Authorization**

#### The City of Tacoma preferred method of payment is electronic.

This completed form allows the City of Tacoma to deposit funds directly into the bank account noted.

Please note - ACH/Direct deposit is only available when the receiving bank is located within the United States. (The City of Tacoma does not make electronic payment to foreign banks via ACH/Direct Deposit)

- Complete the fillable PDF form and save it to your desktop
- Upload your completed form using the update file link

## **Supplier Transactional Data - Remittance**

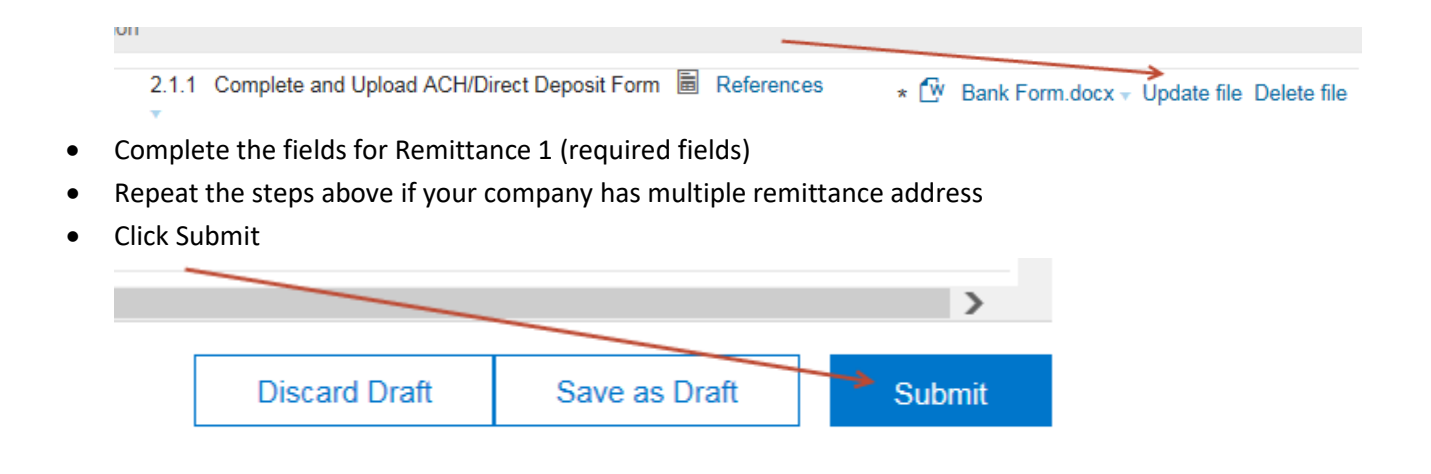

Once you have successfully updated your profile, close the profile by clicking the  $\mathbf x$  in the corner of the profile window

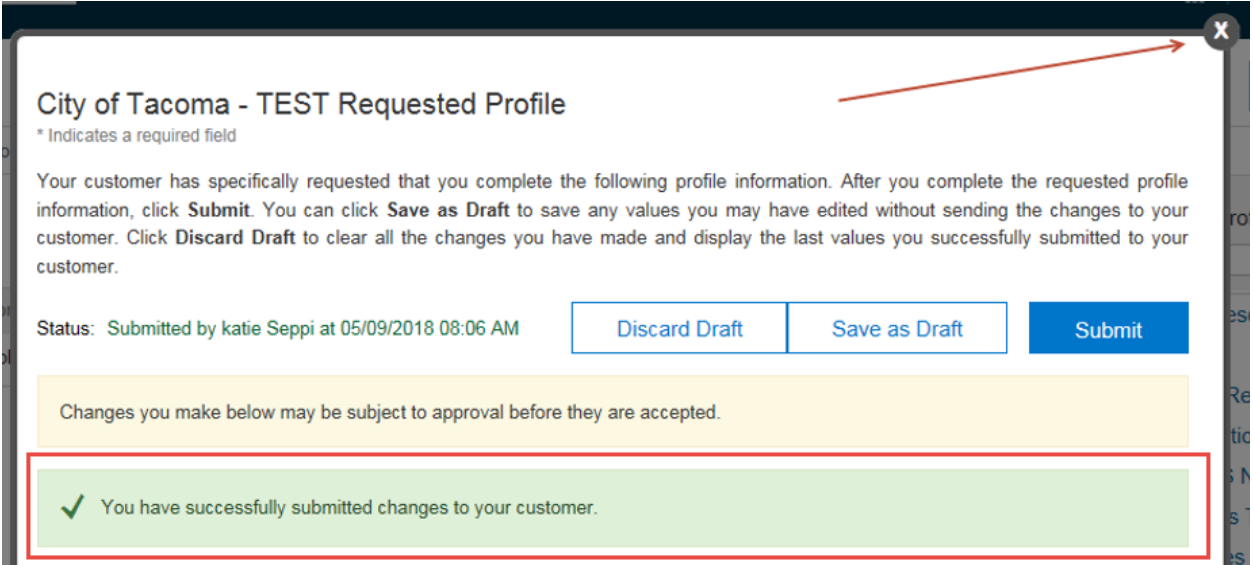

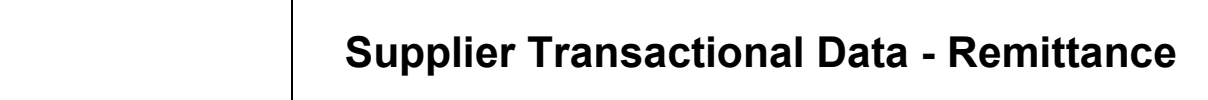

The City of Tacoma status will now indicate Complete - Click **Save**

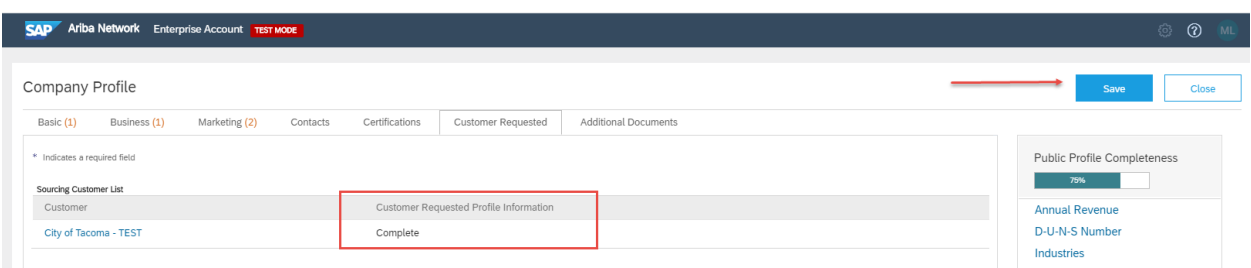

When your profile is successfully updated, click close

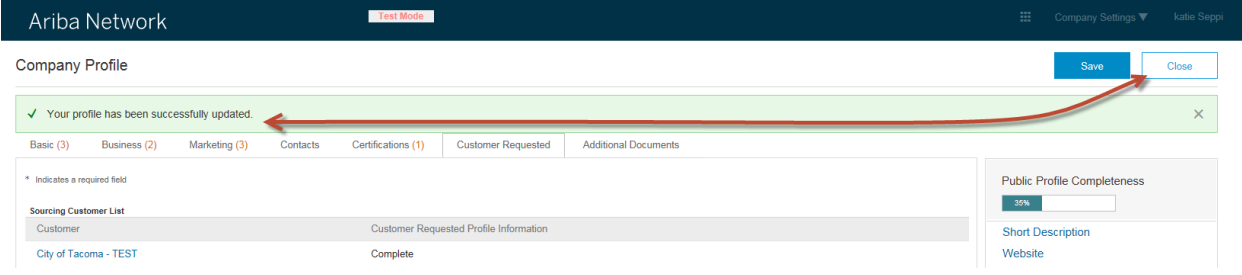

Your City of Tacoma profile is now complete